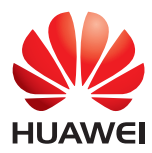

# HUAWEI MediaPad

### User Guide

EMUI 3.0.5/3.1

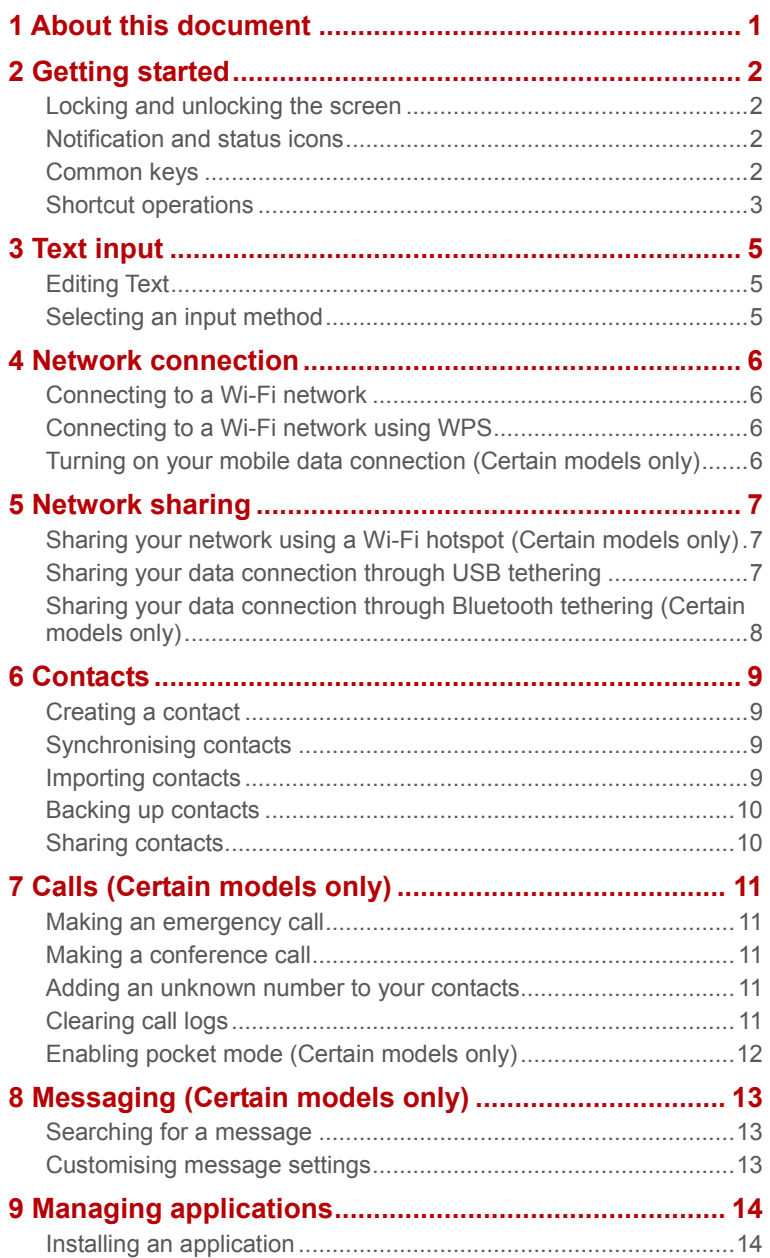

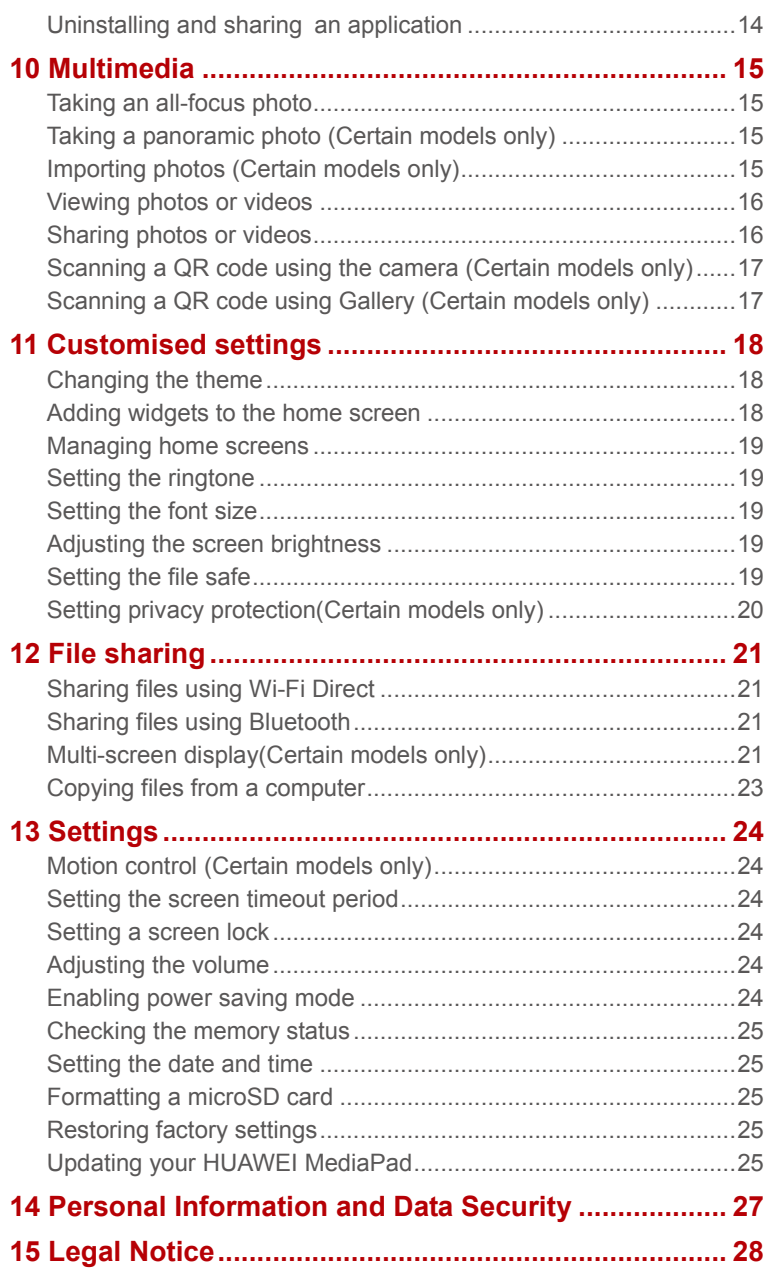

# <span id="page-3-0"></span>1 **About this document**

Thank you for choosing the HUAWEI MediaPad.

This document is intended for the HUAWEI MediaPad that runs EMUI 3.0.5/EMUI 3.1. The images in this document are screenshots taken when using the Bloom theme. Switch to the Bloom theme to get the most out of this guide. For details, see [Changing the theme.](#page-20-1)

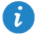

● Some models do not support calling, SMS and other mobile network functions.

● Some features may not be available on certain models or in certain regions.

# <span id="page-4-0"></span>2 **Getting started**

 $\mathbf{G}$ 

#### <span id="page-4-1"></span>**Locking and unlocking the screen**

 **Locking the screen**: The screen will lock automatically if your HUAWEI MediaPad has been idle for a specified period of time. You can also press the power button to lock the screen.

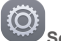

On the home screen, touch **Settings** > **Display** > **Sleep** and choose a time.

 **Unlocking the screen**: Press the power button to turn on the screen. Slide your finger in any direction to unlock the screen.

#### <span id="page-4-2"></span>**Notification and status icons**

The notification and status bars may display the following icons to inform you of your HUAWEI MediaPad's status.

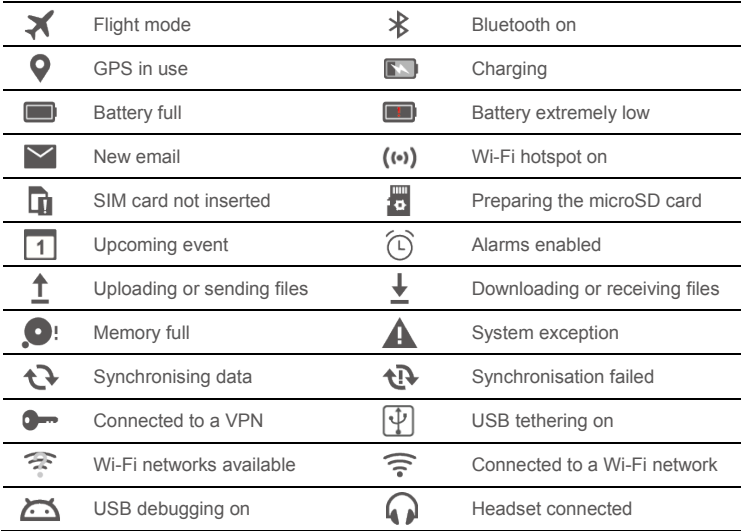

#### <span id="page-4-3"></span>**Common keys**

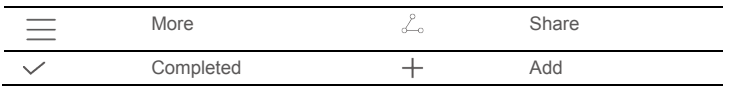

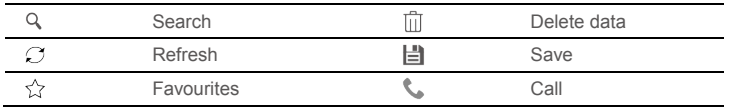

#### <span id="page-5-0"></span>**Shortcut operations**

- To open an application: On the home screen, touch the application.
- To switch between the home screen and its extensions: On the home screen, flick your finger left or right.
- Personalising the home screen: Touch and hold a blank area on the home screen or pinch two fingers together to set the wallpaper, widgets and more.

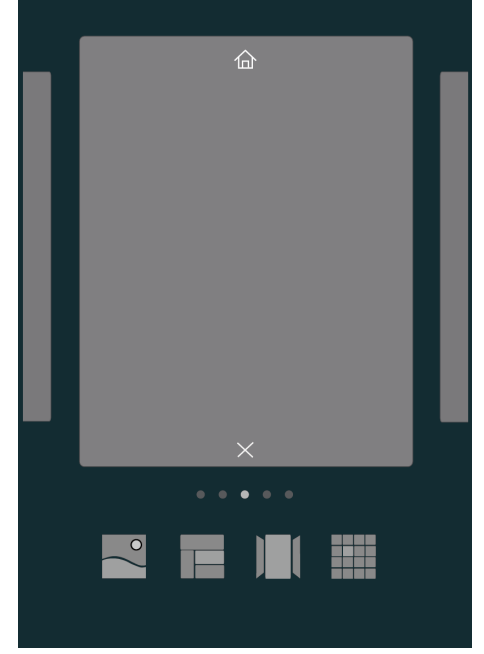

 On the home screen, pinch three fingers together to display the home screen thumbnails, where you will be able to manage your home screens. For details, see Managing home [screens.](#page-21-0)

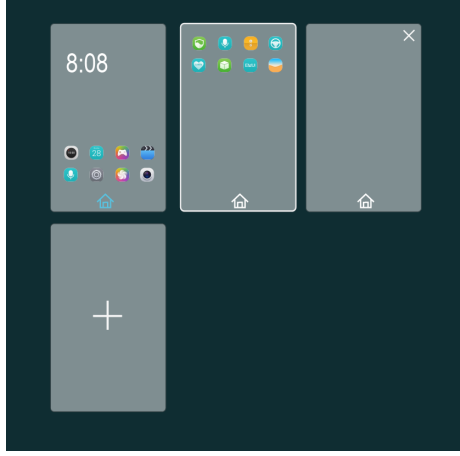

 Opening the notification and shortcut panels: Slide down from the status bar to open the notification panel. Swipe left or right to switch between the notifications and shortcuts tabs.

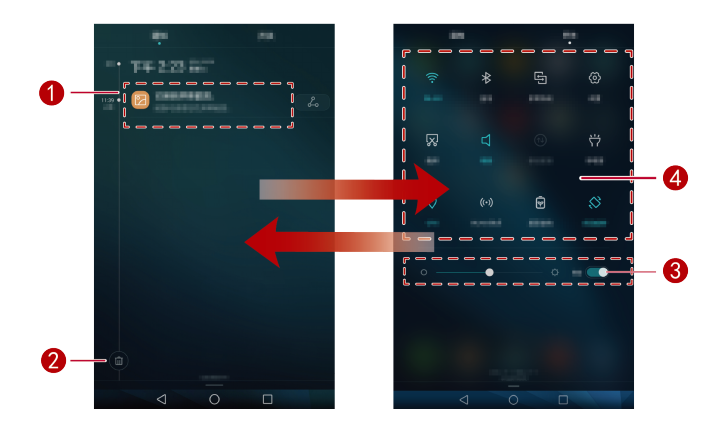

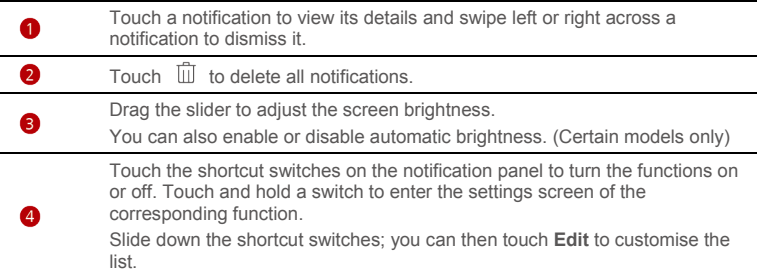

### <span id="page-7-0"></span>3 **Text input**

Your HUAWEI MediaPad comes with multiple input methods. It's easy to enter text using the onscreen keyboard.

- Touch a text input field to bring up the onscreen keyboard.
- $\bullet$  When you are done, touch  $\vee$  to hide the onscreen keyboard.

#### <span id="page-7-1"></span>**Editing Text**

You can copy, cut and paste text.

- $\bullet$  **Select text**: Touch and hold the text field until  $\parallel$  and  $\parallel$  appear. Drag  $\parallel$  and
	- to select the text you want to edit, or touch **Select all** to select all text.
- **Copy text**: After selecting text, touch **Copy**.
- **Cut text**: After selecting text, touch **Cut**.
- **Paste text**: Touch where you want to insert the text (to move the insertion point, drag
	- ) and touch **Paste** to paste the text you copied or cut.

#### <span id="page-7-2"></span>**Selecting an input method**

The HUAWEI MediaPad provides multiple methods to input text. You can select your desired input method.

- **1.** On the text editing screen, touch a text field to bring up the onscreen keyboard.
- **2.** Swipe down from the notification bar to display the notification panel.
- **3.** On the notification panel, touch **Select input method**.
- **4.** On the displayed option menu, select the desired input method.

### <span id="page-8-0"></span>4 **Network connection**

### <span id="page-8-1"></span>**Connecting to a Wi-Fi network**

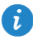

If a Wi-Fi network and a mobile data network are available at the same time, the HUAWEI MediaPad preferentially connects to the Wi-Fi network. If the Wi-Fi network becomes unavailable, the HUAWEI MediaPad then automatically connects to the mobile data network.

**1.** On the home screen, touch **Settings** > **Wi-Fi.** 

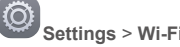

- **2.** Toggle the Wi-Fi switch to the to turn on Wi-Fi. Your HUAWEI MediaPad then scans for available Wi-Fi networks.
- **3.** Select the desired Wi-Fi network and follow the onscreen instructions.

To connect to a Wi-Fi network that has a hidden SSID, touch **Add network** under the Wi-Fi network list and then follow the onscreen instructions to enter the required information and connect to the network.

Your HUAWEI MediaPad consumes more power when Wi-Fi is turned on. To save battery power, turn off Wi-Fi when it is not in use.

#### <span id="page-8-2"></span>**Connecting to a Wi-Fi network using WPS**

If the wireless router being used supports Wi-Fi protected setup (WPS), it is easy to connect to a Wi-Fi network using WPS.

- **1.** On the home screen, touch **Settings** > **Wi-Fi**.
- **2.** Toggle the **Wi-Fi** switch to **the to turn on Wi-Fi.**
- **3.** Touch  $\equiv$  >**Advanced settings** > WPS connection or WPS PIN connection and follow the onscreen instructions to connect to the wireless router.

#### <span id="page-8-3"></span>**Turning on your mobile data connection (Certain models only)**

Using a mobile data connection may incur data usage charges. For details, contact your service provider.

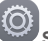

- **1.** On the home screen, touch **Settings**.
- **2.** Touch **More** > **Mobile network** under **Wireless & networks**.
- **3.** Touch the key next to **Data enabled** or drag the key to **the languary of the mobile data.**

### <span id="page-9-0"></span>5 **Network sharing**

You can use various methods to share your HUAWEI MediaPad's data connection with other wireless devices.

#### <span id="page-9-1"></span>**Sharing your network using a Wi-Fi hotspot (Certain models only)**

By setting up your HUAWEI MediaPad as a Wi-Fi hotspot, you can share your mobile data network with other devices.

Before sharing your data connection, turn on mobile data on your HUAWEI MediaPad. For details, se[e Turning on your mobile data connection \(Certain models only\).](#page-8-3)

Allowing other devices to access the Internet using your HUAWEI MediaPad's data connection may consume a significant amount of data.

**1.** On the home screen, touch **Settings**.

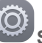

- **2.** Under **Wireless & networks**, touch **More** > **Tethering & portable hotspot**.
- **3.** Touch **Portable Wi-Fi hotspot**.
- **4.** Toggle the switch to **the state of the turn on your Wi-Fi hotspot.**
- **5.** Touch **Configure Wi-Fi hotspot** and follow the onscreen instructions to set the required information, such as your Wi-Fi network name and password.

Once the Wi-Fi hotspot settings are complete, other Wi-Fi enabled devices can search for and connect to the Wi-Fi hotspot provided by your HUAWEI MediaPad.

#### <span id="page-9-2"></span>**Sharing your data connection through USB tethering**

You can share your HUAWEI MediaPad's network connection with a computer using a single USB cable.

- **1.** Connect your HUAWEI MediaPad to a computer using the USB cable provided with the HUAWEI MediaPad.
- 

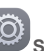

- **2.** On the home screen, touch **Settings**.
- **3.** Under **Wireless & networks**, touch **More** > **Tethering & portable hotspot**.

**4.** Touch **USB tethering** to share your mobile data connection.

After the connection is set up, you can access the Internet from the computer.

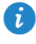

When using the USB tethering function, you cannot use your HUAWEI MediaPad as a USB storage device.

#### <span id="page-10-0"></span>**Sharing your data connection through Bluetooth tethering (Certain models only)**

With Bluetooth tethering, you can share your HUAWEI MediaPad's data connection with other Bluetooth devices.

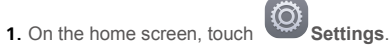

- **2.** Under **Wireless & networks**, touch **More** > **Tethering & portable hotspot**.
- **3.** Touch **Bluetooth tethering** to turn on Bluetooth tethering.
- **4.** Enable Bluetooth on the other device and pair your HUAWEI MediaPad with it.

### <span id="page-11-0"></span>6 **Contacts**

#### <span id="page-11-1"></span>**Creating a contact**

**1.** On the home screen, touch **Contacts** to display your contacts list.

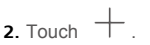

ĭ

- If you are creating a contact for the first time, your HUAWEI MediaPad prompts you to select a storage location. After you create your first contact, new contacts are stored in the same location. You can touch the storage location, which is displayed on the new contacts screen, to select a different location.
- **3.** Enter your contact's information, such as name, phone number and email address.
- **4.** Touch **Add another field** to add more information.
- **5.** Touch  $\sqrt{}$

#### <span id="page-11-2"></span>**Synchronising contacts**

You can synchronise the contacts stored in your Gmail and Exchange accounts and your HUAWEI MediaPad.

**1.** On the home screen, touch **Settings**.

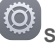

- **2.** Under **Accounts**, touch the type of account you want to synchronise.
- **3.** Touch the account you want to synchronise.

**4.** Toggle the **Sync contacts** switch to

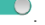

If the account you want to synchronise has not been added to your HUAWEI MediaPad, touch **Add account** and follow the onscreen instructions to add the account. When it is added, your HUAWEI MediaPad automatically synchronises with it.

#### <span id="page-11-3"></span>**Importing contacts**

You can import contacts from a micro-SIM or microSD card to your HUAWEI MediaPad, or use Wi-Fi Direct to import the contacts from other devices to your HUAWEI MediaPad.

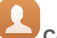

**1.** On the home screen, touch **Contacts** to display your contacts list.

- **2.** Touch  $\equiv$  > **Import/Export**.
- **3.** Select an import method and follow the onscreen instructions.

#### <span id="page-12-0"></span>**Backing up contacts**

You can back up your contacts to a microSD card in case your contacts are accidentally deleted or lost.

- **1.** On the home screen, touch **Contacts** to display your contacts list.
- **2.** Touch  $\frac{1}{\sqrt{2}}$  > **Import/Export**.
- **3.** Touch **Export to storage**.

#### <span id="page-12-1"></span>**Sharing contacts**

You can share contacts in your HUAWEI MediaPad with your friends using email, Bluetooth and more.

**1.** On the home screen, touch **Contacts**.

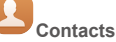

- **2.** From the contacts list, you can:
- Touch the contact you want to share and then touch  $\mathcal{L}_{\infty}$ .
- Touch  $\equiv$  > Import/Export > Share contacts, select the contacts you want to share and then touch  $\mathcal{L}_0$ .
- **3.** In the popup dialogue box, choose a sharing mode and follow the onscreen instructions to share the contacts.

### <span id="page-13-0"></span>7 **Calls (Certain models only)**

#### <span id="page-13-1"></span>**Making an emergency call**

In the event of an emergency, you can make emergency calls without a SIM card. However, you must still be within mobile coverage.

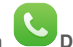

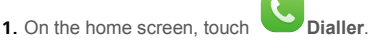

**2.** Enter a local emergency number and touch

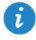

Emergency calls are subject to the quality of the mobile network, usage environment, service provider policies and local laws and regulations. Never rely solely on your HUAWEI MediaPad for critical communications if emergencies occur.

#### <span id="page-13-2"></span>**Making a conference call**

Making conference calls with your friends, family and colleagues is easy with your HUAWEI MediaPad.

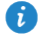

Before you make a conference call, make sure you have subscribed to the conference call service. For details, contact your service provider.

- **1.** Call the first participant.
- **2.** When the call is connected, touch  $\pm$  and call the second participant. The call with the first participant is put on hold.
- **3.** When the second call is connected, touch  $\hat{\lambda}$  to start a conference call.
- **4.** To add more participants, repeat steps 2 and 3.

<span id="page-13-3"></span>When the call is complete, touch  $\bullet$  to end it.

#### **Adding an unknown number to your contacts**

**1.** On the home screen, touch **Dialler** 

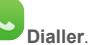

- **2.** From the call log, touch  $(i)$  next to the unknown number.
- **3.** Touch  $+$  or  $\beta$ .

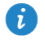

You can also touch and hold the number you want to add and then touch **Create new contact** or **Save to existing contact**.

#### <span id="page-13-4"></span>**Clearing call logs**

To delete a single call log entry: On the **Dialler** screen, touch and hold the call log entry. On the displayed option menu, touch **Delete entry**.

To delete all or multiple call log entries: On the **Dialler** screen, touch  $\frac{1}{\sqrt{2}}$  > Delete call **log.**

- $\bullet$  Select the **Select all** check box and touch  $\overrightarrow{III}$  to delete all call log entries.
- $\bullet$  Select one or more call logs and touch  $\Box$  to delete them.

### <span id="page-14-0"></span>**Enabling pocket mode (Certain models only)**

Worried about missing important calls when your HUAWEI MediaPad is in your pocket? Pocket mode can help you out by gradually increasing the ringtone volume and vibration intensity of incoming calls.

- **1.** On the home screen, touch **Dialler**.
- **2.** Under **Dialler**, touch  $\overline{\phantom{m}}$  > **Settings**.
- **3.** Toggle the switch next to **Pocket mode** to turn on pocket mode.

# <span id="page-15-0"></span>8 **Messaging (Certain models only)**

#### <span id="page-15-1"></span>**Searching for a message**

Lots of messages and looking for one in particular? This handy function makes it easy to find that elusive message.

- **1.** On the home screen, touch **Messaging**.
- **2.** Enter a keyword in the search box.
- $3.$  Touch  $Q$
- **4.** In the results list, select the desired message to open it.

#### <span id="page-15-2"></span>**Customising message settings**

To customise text and multimedia message settings, message notification tones, and other settings, touch  $\equiv$  > **Settings** in the message list.

# <span id="page-16-0"></span>9 **Managing applications**

### <span id="page-16-1"></span>**Installing an application**

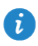

When you install an application, the "**Install blocked**" message may be displayed. Read the message carefully. If you want to continue with the installation, follow the onscreen instructions.

You can obtain and install an application using any of the following methods:

 Download it from an online app store or by using a browser. After you have downloaded the application, follow the onscreen instructions to install it.

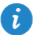

Some third-party applications may not be compatible with your HUAWEI MediaPad. They may not run properly and your HUAWEI MediaPad may shut down. It is recommended that you only download applications from trusted sources.

- Connect your HUAWEI MediaPad to a computer. Use HiSuite or third-party software to download the application. After you have downloaded the application, follow the onscreen instructions to install it.
- Use Bluetooth or Wi-Fi Direct to send an application on another device, such as a phone or tablet, to your HUAWEI MediaPad. After you have finished sending the application, select the application to install it.
- Download the application from a computer. Then copy the application to your HUAWEI

MediaPad. Once you have copied the application, touch **Files** on your HUAWEI MediaPad's home screen. Touch **Apps** >**Apps** under **Categories**, select the application and then follow the onscreen instructions to complete the installation.

#### <span id="page-16-2"></span>**Uninstalling and sharing an application**

On the home screen, touch and hold the application you want to uninstall or share.

- $\bullet$  Drag it to  $\quad \Box \quad$  to uninstall the application.
- Drag it to  $\int_{0}^{\infty}$  to share the application.

Some pre-installed applications cannot be uninstalled.

# <span id="page-17-0"></span>10 **Multimedia**

### <span id="page-17-1"></span>**Taking an all-focus photo**

In all-focus mode, you can change the focal point of a photo after it's been taken.

- **1.** On the home screen, touch **Camera**.
- **2** Touch  $\equiv$  > All-focus to switch to all-focus mode.
- **3.** Touch  $\bullet$  to take a photo.
- **4.** Go to Gallery and select the photo that was taken in all-focus mode.
	- **i**  $\bigcirc$  indicates photos taken in all-focus mode.
- **5.** Touch  $\circled{b}$  to enter all-focus editing mode.
- **6.** Touch an area of the photo to change the focal point to that location.
- **7.** Touch  $\Box$ .

### <span id="page-17-2"></span>**Taking a panoramic photo (Certain models only)**

Your HUAWEI MediaPad enables you to easily take panoramic photos without a wide-angle lens.

- **1.** On the home screen, touch **Camera**.
- **2.** Touch  $\equiv$  > **Panorama** to switch to panorama mode.
- **3.** Touch  $\bullet$  to start shooting.
- **4.** Follow the onscreen instructions and move your device slowly in one direction.
- **5.** Touch  $\Box$  to stop shooting. The camera automatically merges all the photos captured to create one panoramic photo.

#### <span id="page-17-3"></span>**Importing photos (Certain models only)**

You can import photos from a camera or other storage device (such as a USB flash drive or phone) to your HUAWEI MediaPad using only a USB OTG cabl

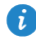

To purchase a USB OTG cable, please contact an authorised Huawei supplier or your device retailer.

Use a USB OTG cable to connect a camera and your HUAWEI MediaPad.

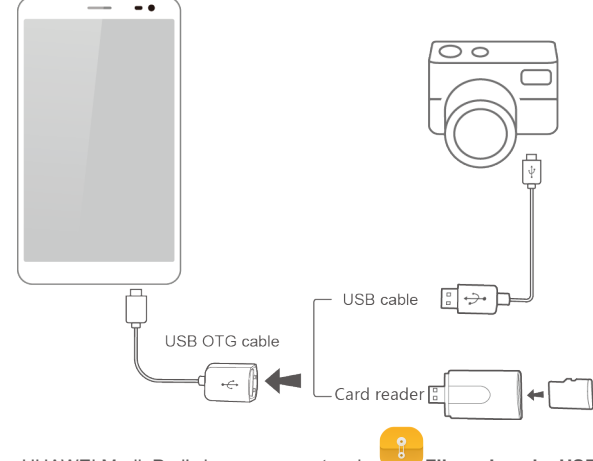

- **1.** On your HUAWEI MediaPad's home screen, touch **Files** > Local > USB.
- **2.** Touch  $\Box$  or  $\&$  , select the photos or folders you want to import into your HUAWEI MediaPad.
- **3.** Touch **Copy** or **Cut**.
- <span id="page-18-0"></span>**4.** Choose where you want to save the files and touch **Paste**.

#### **Viewing photos or videos**

Gallery lets you conveniently view photos and videos. It automatically searches for and organises the photos and videos stored on your HUAWEI MediaPad's internal storage and the microSD card.

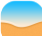

- **1.** On the home screen, touch **Gallery** to open Gallery.
- **2.** Touch a photo or video to view it in full screen mode. Swipe your finger left or right across the screen to view the previous or next file.

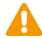

You can pinch two fingers apart or together to zoom in or out.

#### <span id="page-18-1"></span>**Sharing photos or videos**

You can share photos and videos via Bluetooth or email. Take your HUAWEI MediaPad and start sharing!

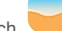

- **1.** On the home screen, touch **Gallery** to open Gallery.
- **2.** Touch and hold the photo or video you want to share.
- **3.** Touch  $\leq 2$  and choose how you want to share the selected file, for example, using Bluetooth or Wi-Fi Direct. Then follow the onscreen instructions. For details, see [File](#page-23-0)  [sharing.](#page-23-0)

#### <span id="page-19-0"></span>**Scanning a QR code using the camera (Certain models only)**

- 
- **1.** On the home screen, touch **Camera**.
- **2.** Frame the QR code with the camera.
- <span id="page-19-1"></span>**3.** After the QR code has been scanned successfully, touch **View details**.

#### **Scanning a QR code using Gallery (Certain models only)**

- 
- **1.** On the home screen, touch **Gallery**.
- **2.** Choose a QR code photo.
- **3.** Touch the photo.
- **4.** Touch **View details**.

# <span id="page-20-0"></span>11 **Customised settings**

### <span id="page-20-1"></span>**Changing the theme**

Your HUAWEI MediaPad comes with multiple themes, enabling you to give your device a new look as often as you want.

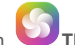

- **1.** On the home screen, touch **Themes**.
- **2.** Swipe left or right to browse different local and online themes. (Certain models only)
- <span id="page-20-2"></span>**3.** Select the desired theme. Then touch  $\Box$ .

#### **Adding widgets to the home screen**

You can add widgets, such as the calendar and bookmarks, to the home screen.

- **1.** On the home screen, touch and hold a blank area.
- **2.** Touch **Widgets**.
- **3.** Drag a widget to the home screen and release your finger.

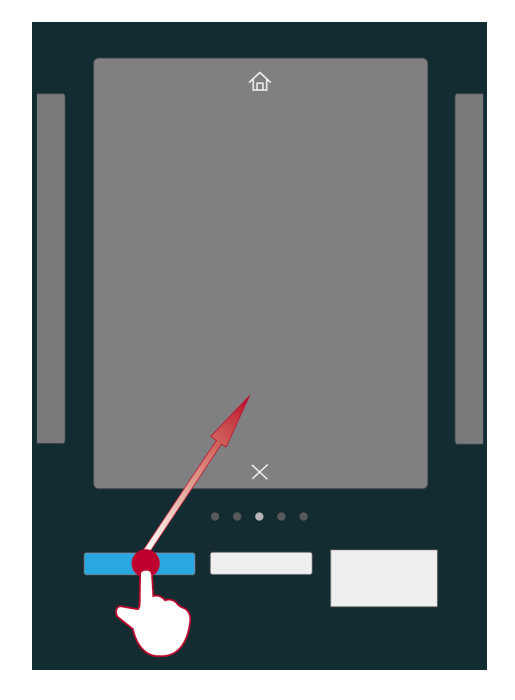

#### <span id="page-21-0"></span>**Managing home screens**

On the home screen, pinch three fingers together to display the home screen thumbnails.

- **Setting the default home screen:** Touch  $\hat{\omega}$  at the bottom of the screen to select the current home screen as the default home screen.
- **Moving a home screen**: Touch and hold the home screen until your device vibrates, then drag the home screens to adjust their positions.
- $\bullet$  **Adding a home screen**: Touch  $\pm$  to add a home screen.
- $\bullet$  **Deleting a home screen**: Touch  $\times$  to delete a blank home screen.

#### <span id="page-21-1"></span>**Setting the ringtone**

- 
- **1.** On the home screen, touch **Settings** > **Sound**.
- **2.** Select the desired ringtone type.
- **3.** Follow the onscreen instructions to select your favourite music or recording as the ringtone.

#### <span id="page-21-2"></span>**Setting the font size**

**1.** On the home screen, touch **Settings** > **Display.** 

- **2.** Touch **Font size**.
- <span id="page-21-3"></span>**3.** Select the desired font size.

#### **Adjusting the screen brightness**

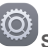

**1.** On the home screen, touch **Settings** > **Display** > **Brightness**.

- **2.** In the displayed dialogue box, perform either of the following operations:
- Select the **Automatic brightness** check box to let your device automatically adjust the screen brightness based on the ambient light. (Certain models only)
- Drag the slider left or right to manually adjust the screen brightness.

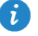

You can also open the notification panel and quickly adjust the screen brightness using the shortcut switch.

#### <span id="page-21-4"></span>**Setting the file safe**

The file safe helps you keep your important files private and protected.

- **1.** On the home screen, touch **Files**.
- **2.** Under **Categories** or **Local**, touch **Safe**.
- **3.** Touch **Enable**.
- **4.** Follow the onscreen instructions to set up your safe password and security question and then touch **Done**.
- **5.** Touch **Add**.
- **6.** Follow the onscreen instructions and select the files you want to add to the safe.
- **7.** Touch **ADD** to add the files to the safe.

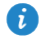

Enter the file safe, touch **Settings** > **Destroy safe** and follow the onscreen instructions to destroy the safe. To remove any files before destroying the safe, select **Remove files**.

### <span id="page-22-0"></span>**Setting privacy protection(Certain models only)**

You can prevent other users from accessing your private content. Enable privacy protection and set two different passwords, one for yourself and one for guests. Content that you set as private will be hidden from people logged in with the guest password.

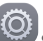

- **1.** On the home screen, touch **Settings** > **Security**.
- **2.** Touch **Privacy protection** > **Let's start**.
- **3.** Select a password format.
- **4.** Follow the onscreen instructions and enter your owner password and guest password.
- **5.** Under **Set private data**, set your private contacts, albums and applications.

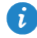

To disable privacy protection, unlock your HUAWEI MediaPad using the owner password. Enter the **Privacy protection** screen, enter the owner password and then disable **Privacy protection**. After privacy protection is disabled, your owner password will function as the screen unlock password and the guest password will become invalid.

# <span id="page-23-0"></span>12 **File sharing**

### <span id="page-23-1"></span>**Sharing files using Wi-Fi Direct**

Wi-Fi Direct is a function to connect wireless devices using a Wi-Fi network. After wireless devices are connected, they can quickly share files among them.

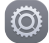

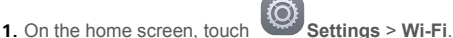

- **2.** Touch the key next to **Wi-Fi** or drag the key to **the last of the UP** to turn on Wi-Fi.
- **3.** Touch  $\overrightarrow{P}$ . On the receiving device, turn on Wi-Fi Direct. Your HUAWEI MediaPad then automatically searches for available devices.
- **4.** Select the device to pair it with your HUAWEI MediaPad.
- **5.** On your HUAWEI MediaPad, touch and hold the file you want to share. On the displayed option menu, touch **Share** > **Wi-Fi Direct**.
- **6.** On the displayed option menu, select the desired device and touch the key on the device to receive the file.

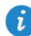

If your HUAWEI MediaPad and the device have connected to the same Wi-Fi network and both have Wi-Fi Direct turned on, you can directly share files between them without pairing them.

#### <span id="page-23-2"></span>**Sharing files using Bluetooth**

- **1.** On the home screen, touch **Settings** > **Bluetooth**.
- **2.** Touch the key next to **Bluetooth** or drag the key to **the state of the Study of the Study 1.**
- **3.** Select the device to pair your HUAWEI MediaPad and the device.
- **4.** On your HUAWEI MediaPad, touch and hold the file you want to share. On the displayed option menu, touch **Share** > **Bluetooth**.
- **5.** On the displayed option menu, select the desired device. On the device, touch the related key to receive the file.

#### <span id="page-23-3"></span>**Multi-screen display(Certain models only)**

You can push photos, videos or games on your HUAWEI MediaPad to a large screen, such as a TV, to view them more conveniently. If your screen supports HDMI and a resolution of 720p or above, you can use it with a HUAWEI MediaQ for multi-screen display.

- **1.** Use an HDMI cable to connect the HUAWEI MediaQ to the TV.
- **2.** Turn on the HUAWEI MediaQ and TV and switch the TV to HDMI input. The main interface of the HUAWEI MediaQ is then displayed on the TV.
- **3.** Connect your HUAWEI MediaPad to the same Wi-Fi network as the HUAWEI MediaQ in either of the following ways:
- Connect your HUAWEI MediaPad to the Wi-Fi network set up by the HUAWEI MediaQ. You can find the HUAWEI MediaQ's Wi-Fi network name and password in the upper left

corner of the TV.

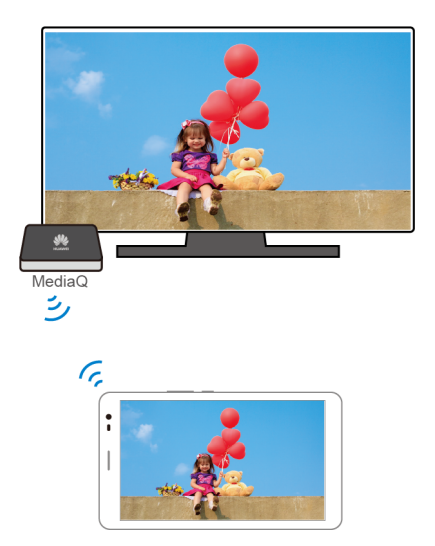

Connect your HUAWEI MediaPad and HUAWEI MediaQ to your home Wi-Fi network.

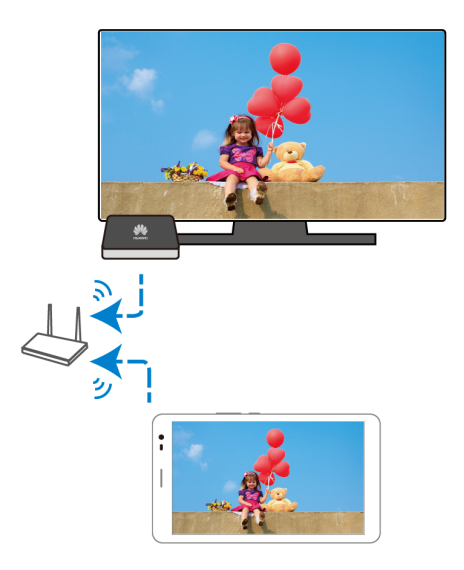

- **4.** On the home screen of your HUAWEI MediaPad, swipe down from the status bar to open the notification panel.
- **5.** Open your notification panel. Under Shortcuts, touch **a**nd select the receiving device to start mirroring your screen.

`i

For more details, refer to the HUAWEI MediaQ User Guide.

#### <span id="page-25-0"></span>**Copying files from a computer**

Use a USB cable to connect your HUAWEI MediaPad to a computer. Swipe down from the status bar to open the notification panel. Follow your HUAWEI MediaPad's onscreen instructions to select a connection method. You can then transfer files between your HUAWEI MediaPad and the computer.

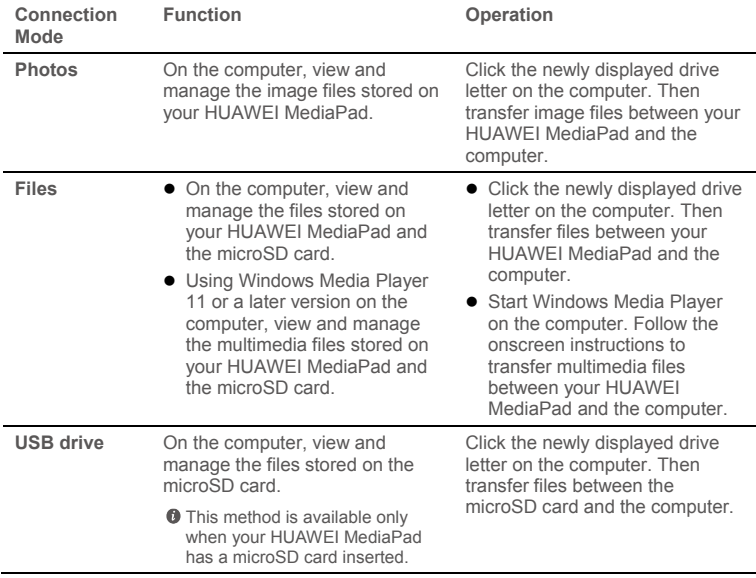

# <span id="page-26-0"></span>13 **Settings**

### <span id="page-26-1"></span>**Motion control (Certain models only)**

Motion control lets you control your HUAWEI MediaPad using simple motions. For example, you can use a certain motion to mute the phone, or another to answer and make calls quickly.

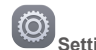

- **1.** On the home screen, touch **CO** Settings
- **2.** Touch **Motion control**.
- <span id="page-26-2"></span>**3.** On the **Motion control** screen, select an option, then select a motion to enable it.

#### **Setting the screen timeout period**

You can set a screen timeout period so that your HUAWEI MediaPad automatically turns the screen off to save power.

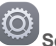

**1.** On the home screen, touch **Settings** > **Display** > **Sleep**.

<span id="page-26-3"></span>**2.** Choose a timeout period.

#### **Setting a screen lock**

**1.** On the home screen, touch **Settings** > **Screen lock & passwords**.

**2.** Follow the onscreen instructions to set the screen lock.

With a screen lock set, if your HUAWEI MediaPad is idle for a specified period of time, it automatically locks its screen. You can also touch the power key to lock the screen.

#### <span id="page-26-4"></span>**Adjusting the volume**

You can set the volume for the ringtone, media, alarms, and notifications.

- **1.** On the home screen, touch **Settings** > **Sound** > **Volumes**.
	-
- **2.** Drag the sliders left or right to adjust the volume.

<span id="page-26-5"></span>You can also use the volume keys to adjust the volume of running applications.

#### **Enabling power saving mode**

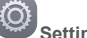

- **1.** On the home screen, touch **Settings** > **Power saving.**
- **2.** Select a power saving mode.

#### <span id="page-27-0"></span>**Checking the memory status**

Before moving a large file to your HUAWEI MediaPad's internal storage or the microSD card, check whether there is enough storage space available.

- **1.** On the home screen, touch **Settings**.
- **2.** Touch **Storage** to view memory information.

#### <span id="page-27-1"></span>**Setting the date and time**

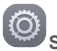

- **1.** On the home screen, touch **Settings** > **Date & time**.
- **2.** Deselect the **Automatic date & time** check box.
- **3.** Follow the onscreen instructions to set the date and time.

If your HUAWEI MediaPad is set to automatically update the date and time, it obtains information about the date and time from the network and updates them according to your time zone. In this case, you cannot manually change the time zone, date or time displayed on your HUAWEI MediaPad.

#### **Formatting a microSD card**

<span id="page-27-2"></span>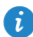

Back up important data before you format a microSD card.

- **1.** On the home screen, touch **Settings**.
- <span id="page-27-3"></span>**2.** Touch **Storage** > **My SD card** > **Erase SD card**.

#### **Restoring factory settings**

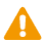

Restoring your HUAWEI MediaPad to its factory settings erases all your personal data, including information about your accounts, your system and application settings and your installed applications. Before restoring factory settings, back up important data on your HUAWEI MediaPad.

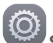

**1.** On the home screen, touch **Settings** > **Backup & reset**.

**2.** Touch **Factory data reset** and follow the onscreen instructions to back up data or restore factory settings.

#### <span id="page-27-4"></span>**Updating your HUAWEI MediaPad**

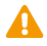

- Updating your HUAWEI MediaPad may clear all data stored on it. Back up important data before updating your HUAWEI MediaPad.
- If you use unauthorised software to update the system, the update may fail or your personal information may be leaked. Update your HUAWEI MediaPad online or use only authorised software.
- **EMU 1.** On the home screen, touch **Tools** > **Updater** to view the system information.
- **2.** Touch **Check for updates**. If a new version is available, follow the onscreen instructions

to perform an OTA (over-the-air) update. You can also choose  $\equiv$  > **Local update** to update the system using a local update package.

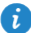

To update using a local update package, refer to the update guide included in the package.

### <span id="page-29-0"></span>14 **Personal Information and Data Security**

The use of some functions or third-party applications on your device could result in your personal information and data being lost or becoming accessible to others. Several measures are recommended to help you protect personal and confidential information.

- Place your device in a safe area to prevent it from unauthorised use.
- Set your device screen to lock and create a password or unlock pattern to open it.
- Periodically back up personal information kept on your memory card, or stored in your device memory. If you change to a different device, be sure to move or delete any personal information on your old device.
- If you are worried about viruses when you receive messages or emails from a stranger, you can delete them without opening them.
- If you use your device to browse the Internet, avoid websites that might pose a security risk to avoid theft of your personal information.
- If you use services such as Wi-Fi or Bluetooth, set passwords for these services to prevent unauthorised access. When these services are not in use, turn them off.
- $\bullet$  Install or upgrade device security software and regularly scan for viruses.
- Be sure to obtain third-party applications from a legitimate source. Downloaded thirdparty applications should be scanned for viruses.
- Install security software or patches released by Huawei or third-party application providers.
- Some applications require and transmit location information. As a result, a third-party may be able to share your location information.
- Your device may provide detection and diagnostic information to third-party application providers. Third party vendors use this information to improve their products and services.
- If you have concerns about the security of your personal information and data, please contact mobile@huawei.com.

# <span id="page-30-0"></span>15 **Legal Notice**

#### **Copyright © Huawei Technologies Co., Ltd. 2015. All rights reserved.**

This document, whether in part or whole, shall not be reproduced or transmitted in any way, shape, or form without the prior written consent of Huawei Technologies Co., Ltd. and its affiliates ("Huawei").

The product described in this document may include software that is the copyright of Huawei or its licensors. Such software shall not be reproduced, distributed, modified, decompiled, disassembled, decrypted, extracted, reverse engineered, leased, assigned, or sublicensed unless such restrictions are prohibited by law or such actions are approved by the copyright holder.

#### **Trademarks and Permissions**

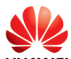

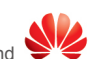

**HUAWEI.** HUAWEI, and  $\sum_{n=1}^{\infty}$  are trademarks or registered trademarks of Huawei

Technologies Co., Ltd.

Android™ is a trademark of Google Inc.

LTE is a trade mark of ETSI.

The *Bluetooth*® word mark and logos are registered trademarks owned by *Bluetooth SIG, Inc.* and any use of such marks by Huawei Technologies Co., Ltd. is under license.

Other trademarks, products, services and company names mentioned herein may be the property of their respective owners.

#### **Notice**

Some features of the product and its accessories described herein rely on the software installed or the capacities and settings of the local network, and therefore may not be activated or may be limited by local network operators or network service providers.

Therefore, the descriptions herein may not exactly match the purchased product or its accessories.

Huawei reserves the right to change or modify any information or specifications contained in this document at any time without prior notice and without any liability.

#### **Third-Party Software Statement**

Huawei does not own the intellectual property of the third-party software and applications that are delivered with this product. Therefore, Huawei will not provide any warranty of any kind for third-party software and applications. Neither will Huawei provide support to customers who use third-party software and applications, nor be responsible or liable for the functions or performance of third-party software and applications.

Third-party software and applications services may be interrupted or terminated at any time, and Huawei does not guarantee the availability of any content or service. Third-party service providers provide content and services through network or transmission tools outside of the control of Huawei. To the greatest extent permitted by applicable law, it is explicitly stated that Huawei shall not compensate or be liable for services provided by third-party service providers, or the interruption or termination of third-party contents or services.

Huawei shall not be responsible for the legality, quality, or any other aspects of any thirdparty software installed on this product, or for any uploaded or downloaded third-party works in any form, including but not limited to texts, images, videos, or software etc. Customers shall bear the risk for any and all effects, including incompatibility between the software and this product, which result from installing software or uploading or downloading the third-party works.

This product is based on the open-source Android™ platform. Huawei has made necessary changes to the platform. Therefore, this product may not support all the functions that are supported by the standard Android platform or may be incompatible with third-party software. Huawei does not provide any warranty or representation in connect with any such compatibility and expressly excludes all liability in connection with such matters.

#### **DISCLAIMER**

ALL CONTENTS OF THIS DOCUMENT ARE PROVIDED "AS IS". EXCEPT AS REQUIRED BY APPLICABLE LAWS, NO WARRANTIES OF ANY KIND, EITHER EXPRESS OR IMPLIED, INCLUDING BUT NOT LIMITED TO, THE IMPLIED WARRANTIES OF MERCHANTABILITY AND FITNESS FOR A PARTICULAR PURPOSE, ARE MADE IN RELATION TO THE ACCURACY, RELIABILITY OR CONTENTS OF THIS DOCUMENT.

TO THE MAXIMUM EXTENT PERMITTED BY APPLICABLE LAW, UNDER NO CIRCUMSTANCES SHALL HUAWEI BE LIABLE FOR ANY SPECIAL, INCIDENTAL, INDIRECT, OR CONSEQUENTIAL DAMAGES, OR LOSS OF PROFITS, BUSINESS, REVENUE, DATA, GOODWILL SAVINGS OR ANTICIPATED SAVINGS REGARDLESS OF WHETHER SUCH LOSSES ARE FORSEEABLE OR NOT.

THE MAXIMUM LIABILITY (THIS LIMITATION SHALL NOT APPLY TO LIABILITY FOR PERSONAL INJURY TO THE EXTENT APPLICABLE LAW PROHIBITS SUCH A LIMITATION) OF HUAWEI ARISING FROM THE USE OF THE PRODUCT DESCRIBED IN THIS DOCUMENT SHALL BE LIMITED TO THE AMOUNT PAID BY CUSTOMERS FOR THE PURCHASE OF THIS PRODUCT.

#### **Import and Export Regulations**

All applicable export or import laws and regulations must be complied with and all necessary governmental permits and licenses must be obtained before exporting or importing the product, including the software and technical data, described in this document.

#### **Privacy Policy**

To better understand how we protect your personal information, please see our privacy policy a[t http://consumer.huawei.com/privacy-policy.](http://consumer.huawei.com/privacy-policy)